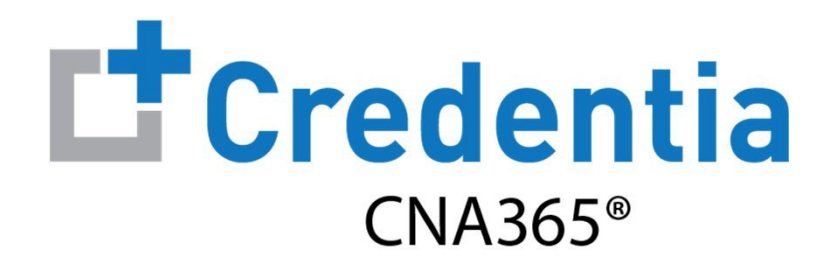

### **Candidate Registration Quick Reference Guide**

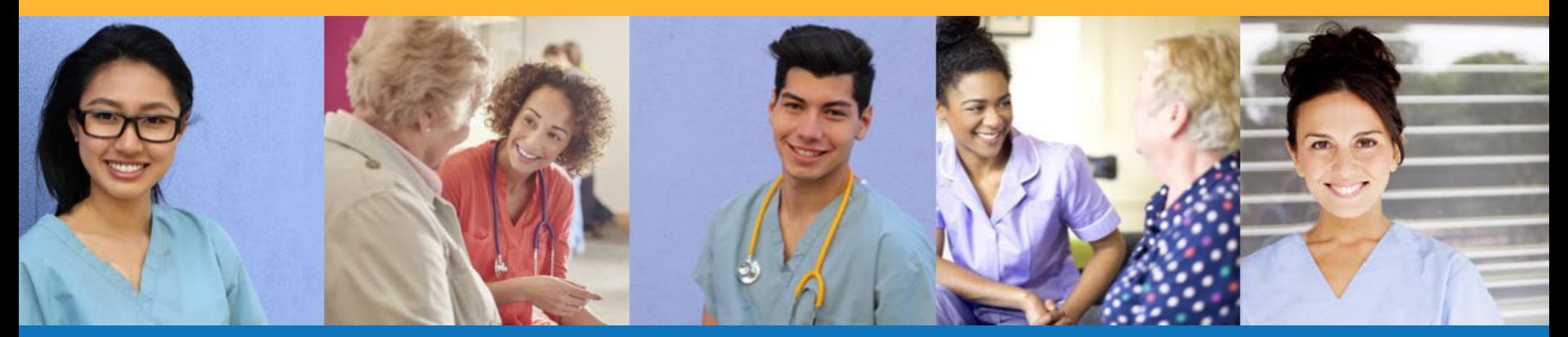

### **Contents**

**O** How to Create a CNA365<sup>®</sup> Account

- **2** How to Submit a Testing Application
- **8** How to Schedule an Exam

# **How to Create a CNA365<sup>®</sup> Account**

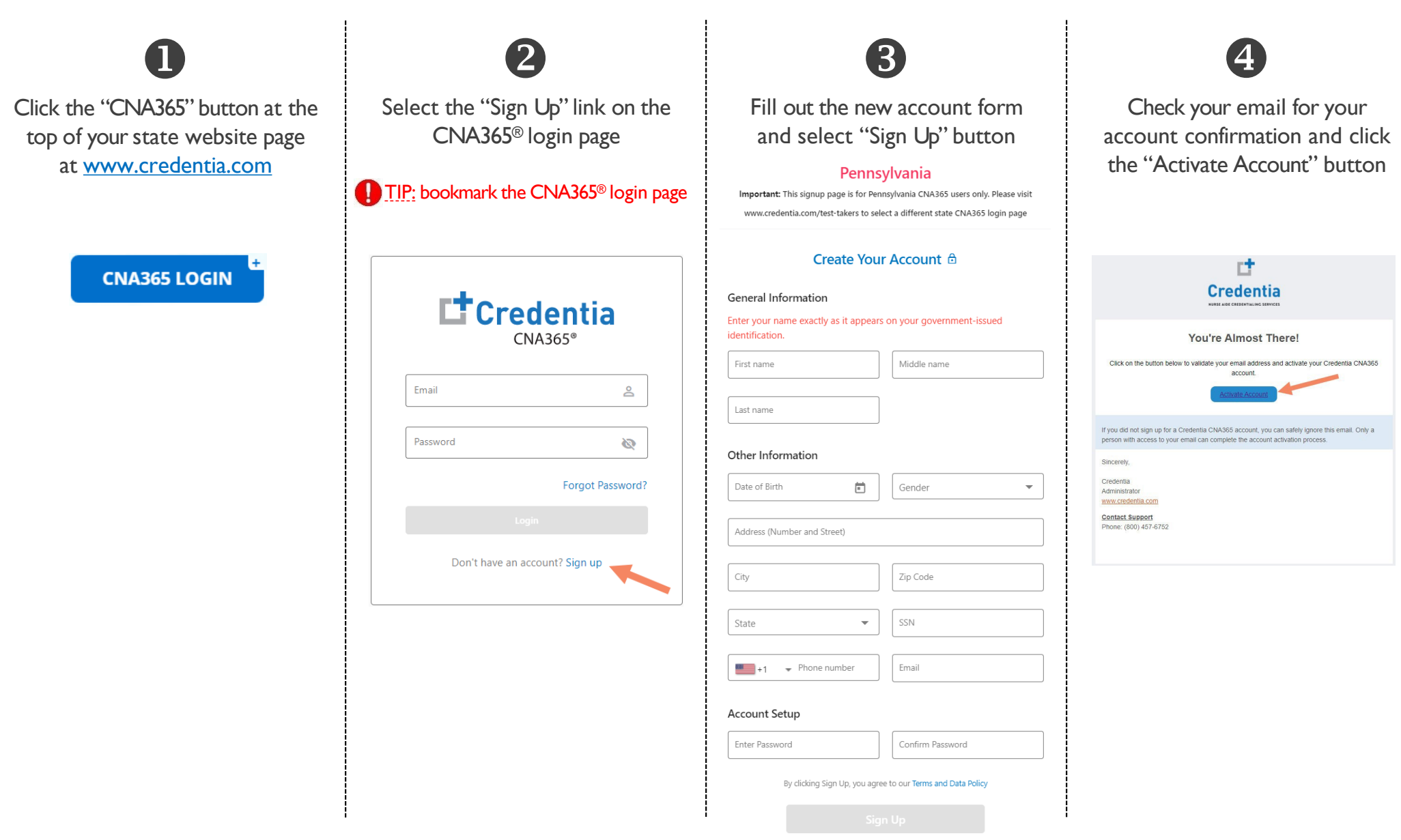

Already have an account? Sign In

*Copyright Credentia Services LLC. All rights reserved.* **2**

Step 1 – Start New Application

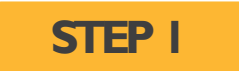

After you login, click on the "Start New Application" button that appears on your Dashboard page

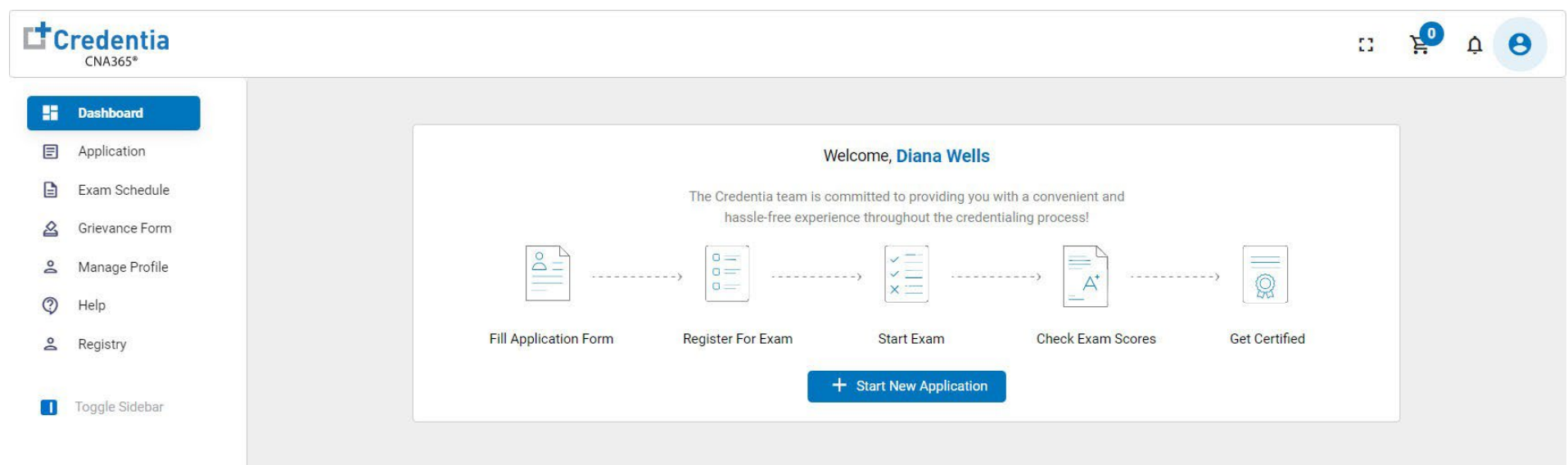

Step 2 – Select Your Eligibility Route

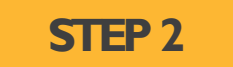

- 1. Select your eligibility route
- 2. Confirm your eligibility route by checking the box
- 3. Select the "Start" button

 $-1$ 

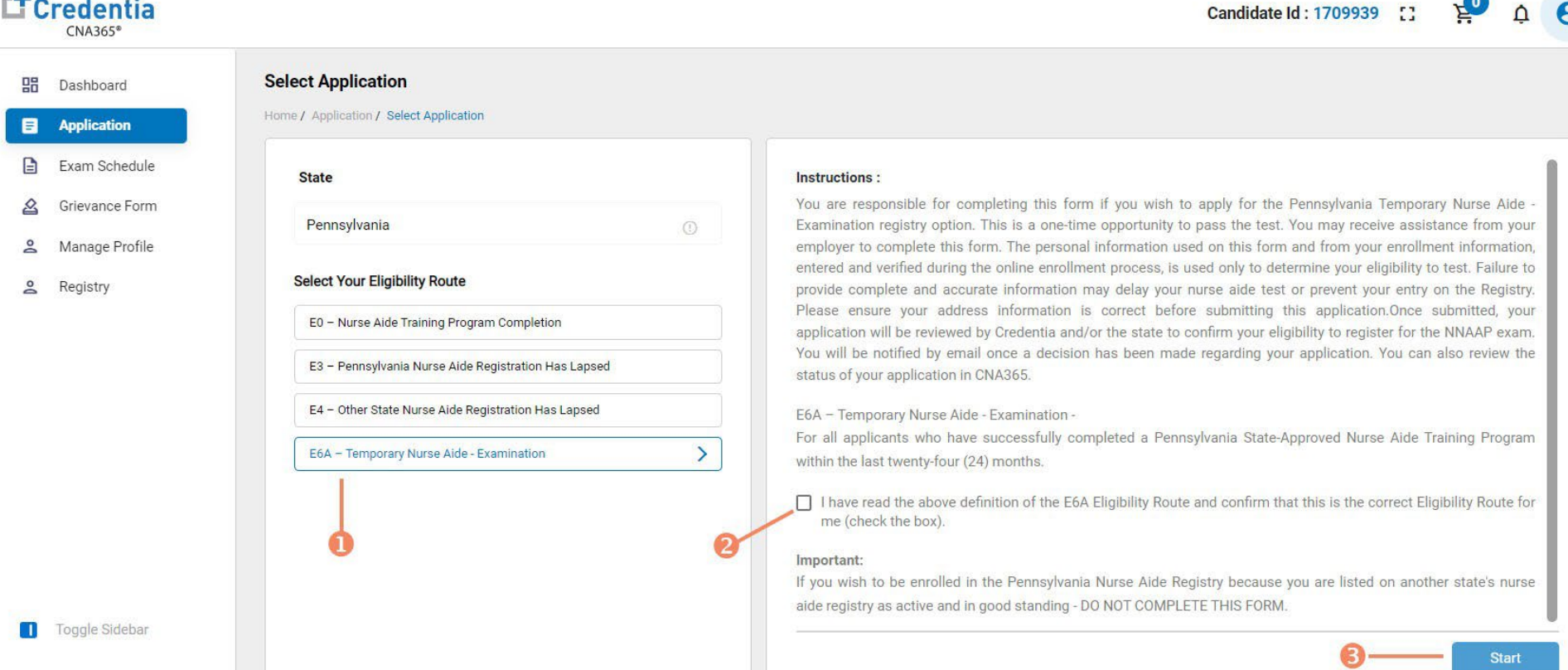

Step 3 – Complete Application

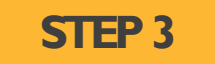

Click on each section to enter the required information and upload any supporting documentation as prompted

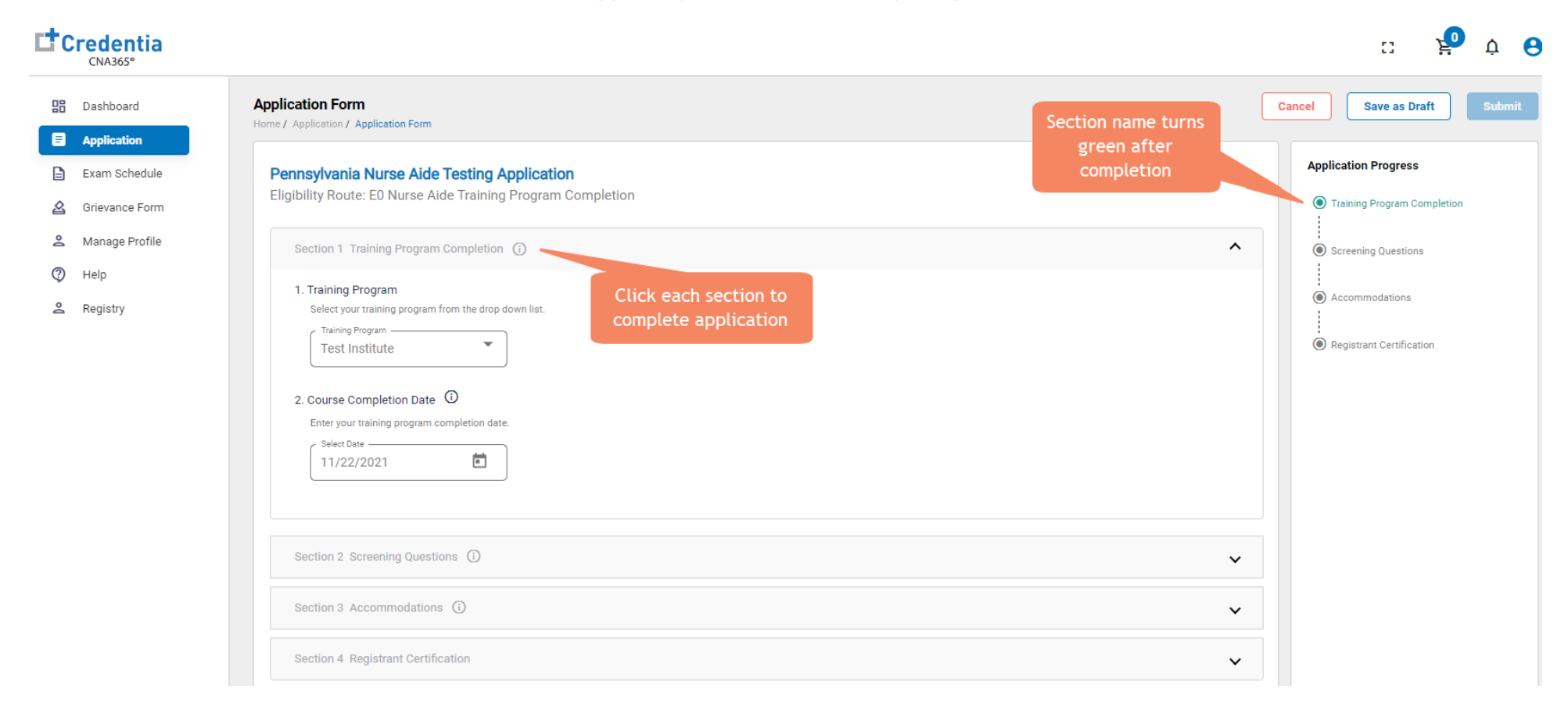

TIP: save your application by selecting "Save as Draft" button in upper right-hand corner if you want to save and submit later

Step 4 – Submit Application

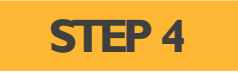

#### When you have completed all sections, click on the "Submit" button

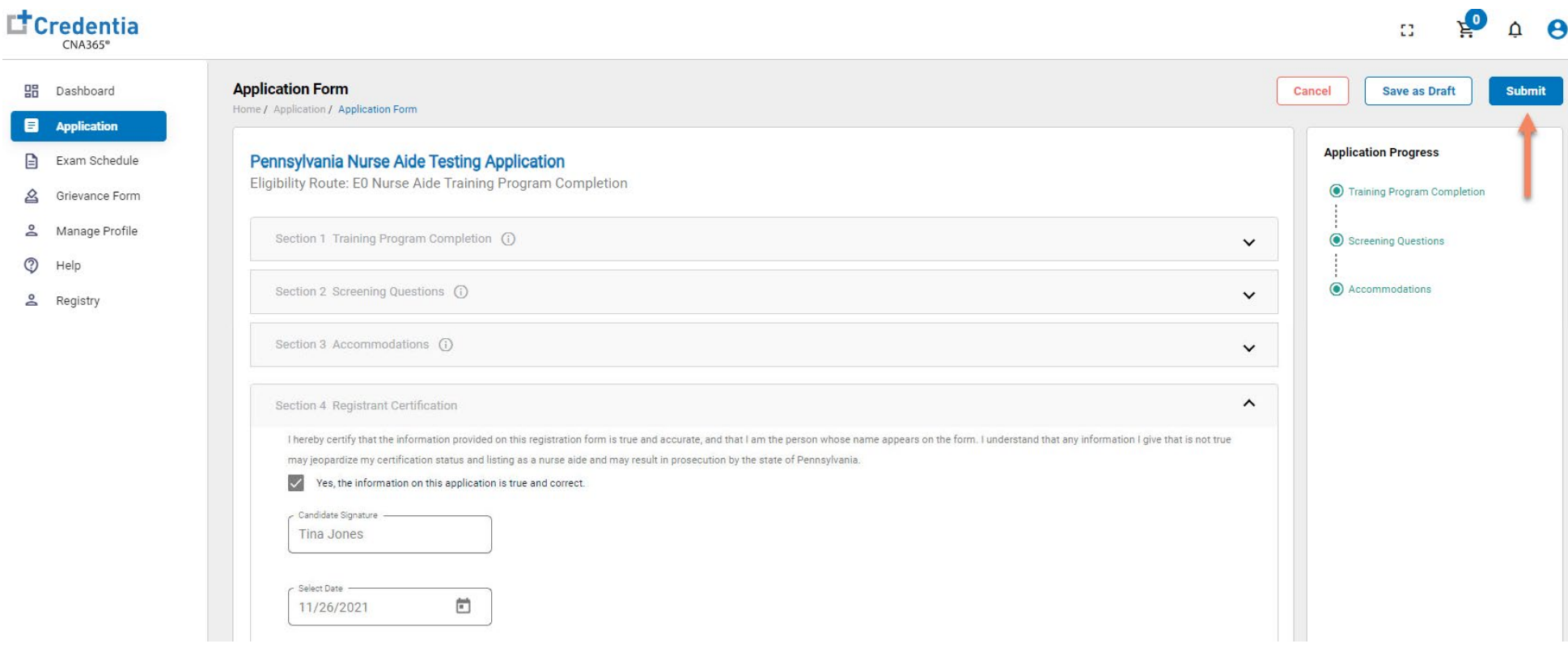

Checking Your Application Status

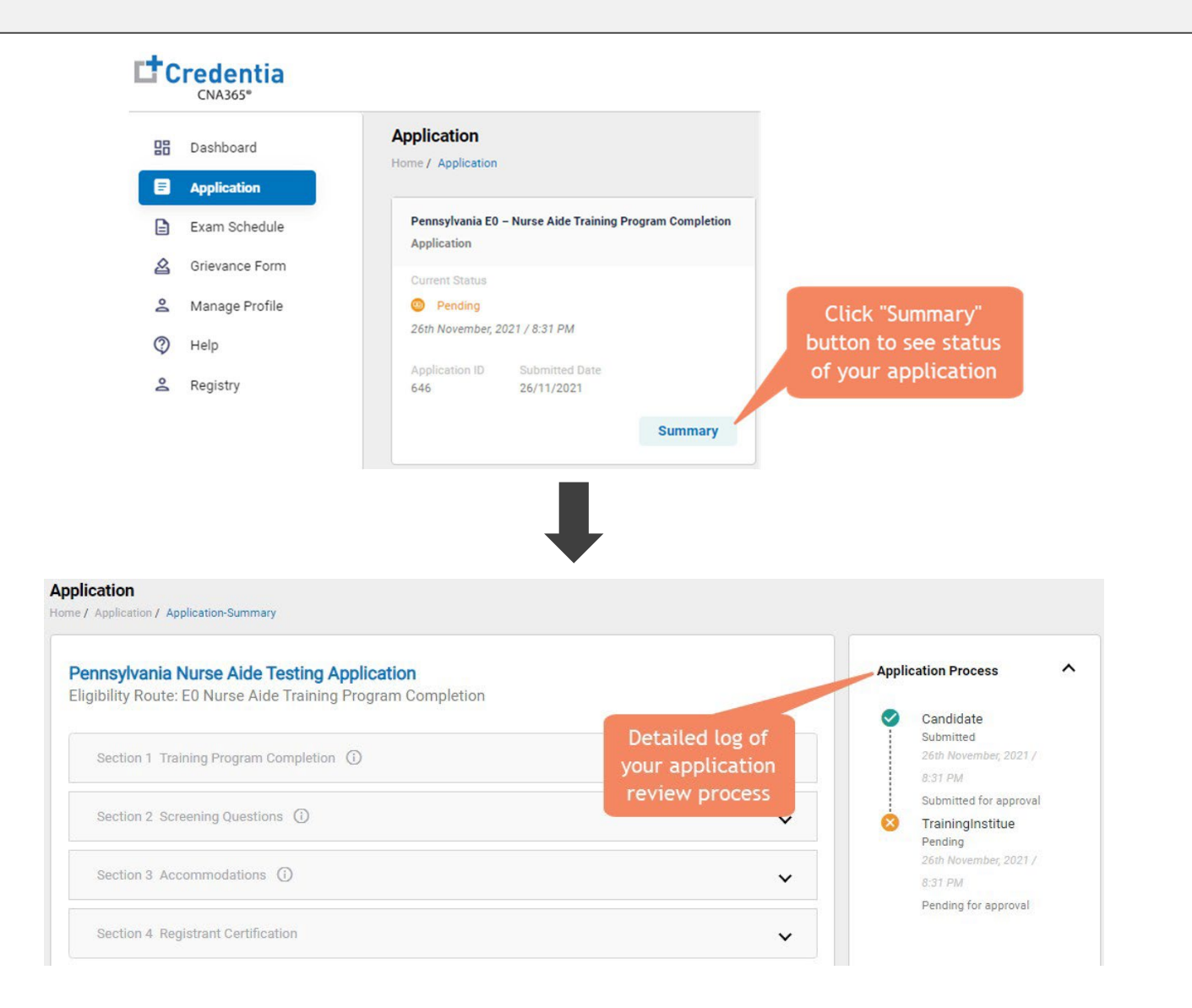

You will receive a CNA365<sup>®</sup> alert email once your application has been approved and you are able to register for exams

Step 1 – Register for Exam

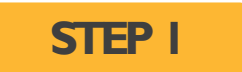

Select "Exam Schedule" from the navigation menu and then select the "Register for Exam" button

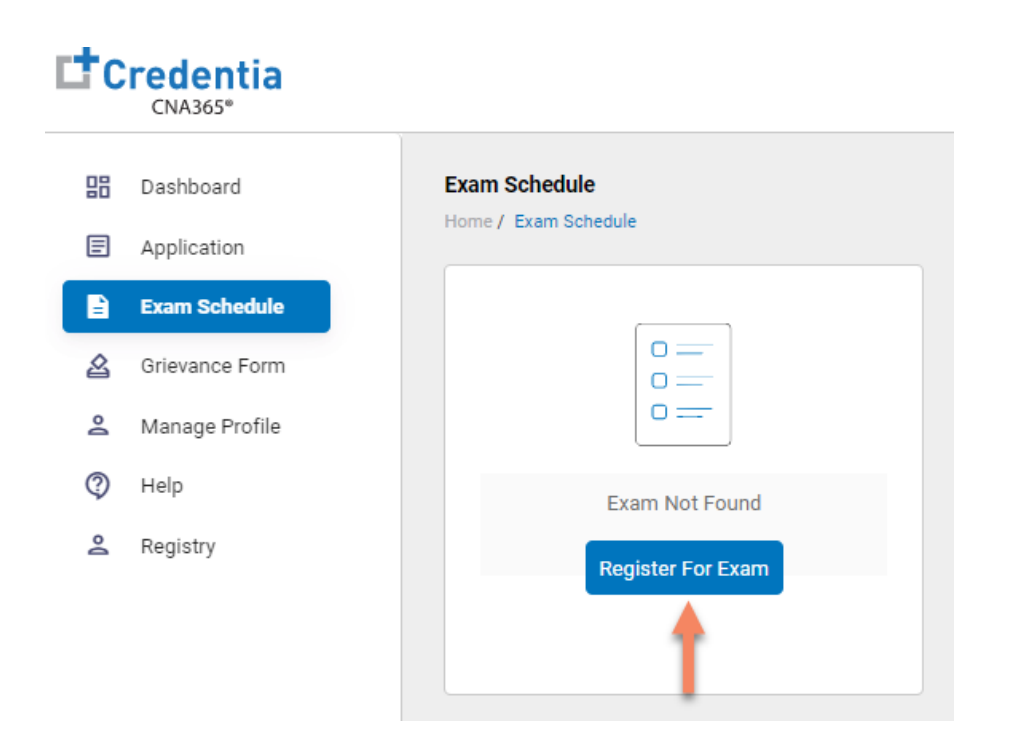

Step 2 – Select Exam Type

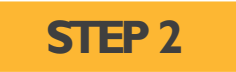

Select the Exam Type (you schedule one exam at a time)

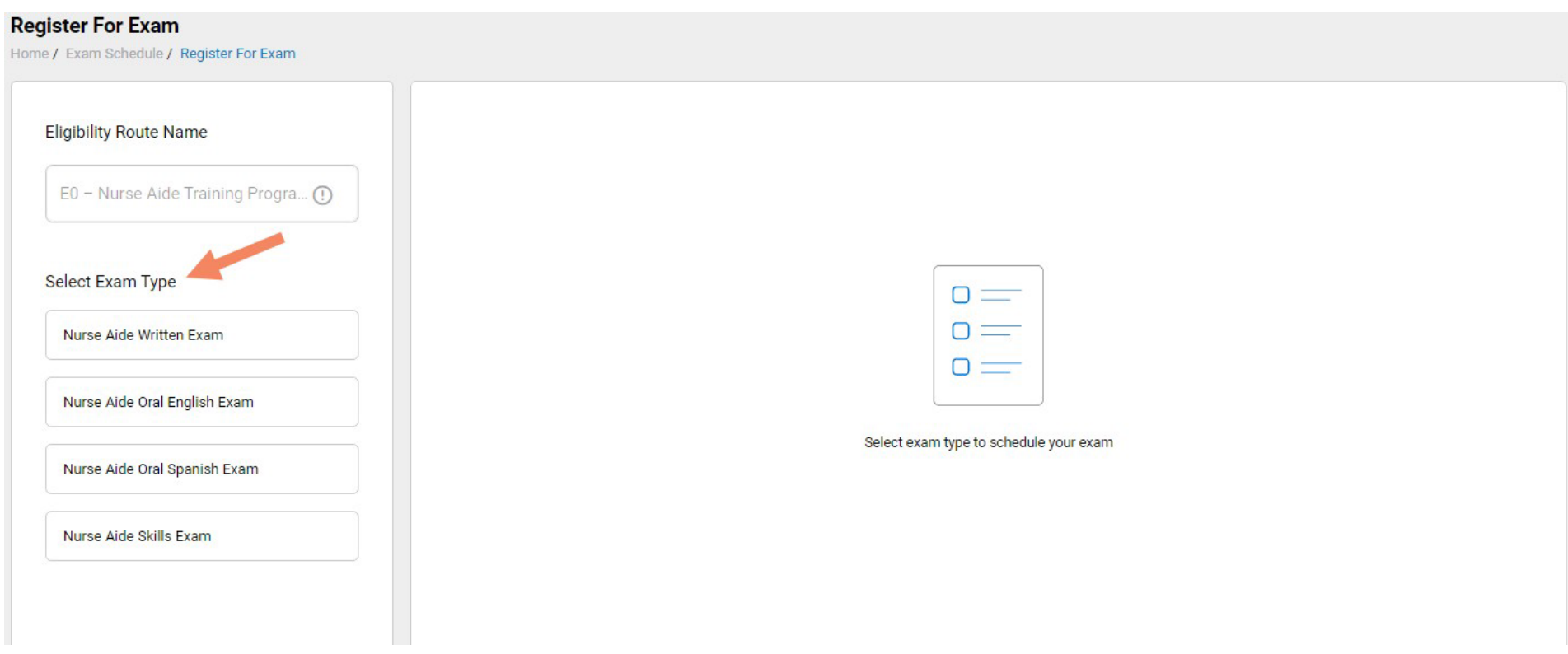

Step 3 – Schedule Online Exam

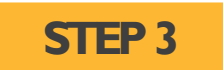

**Toschedule an online written/oral exam**(skip this step if you want to schedule a test center exam)**:**

- 1. Select online exam
- 2. Select your time zone
- 3. Select your preferred exam date (note that days in bold have exam times available and disabled days have no available exam times)
- 4. Select your preferred time of day range for the exam date selected
- 5. Select one of the available time slots
- 6. Select "Add Cart" button

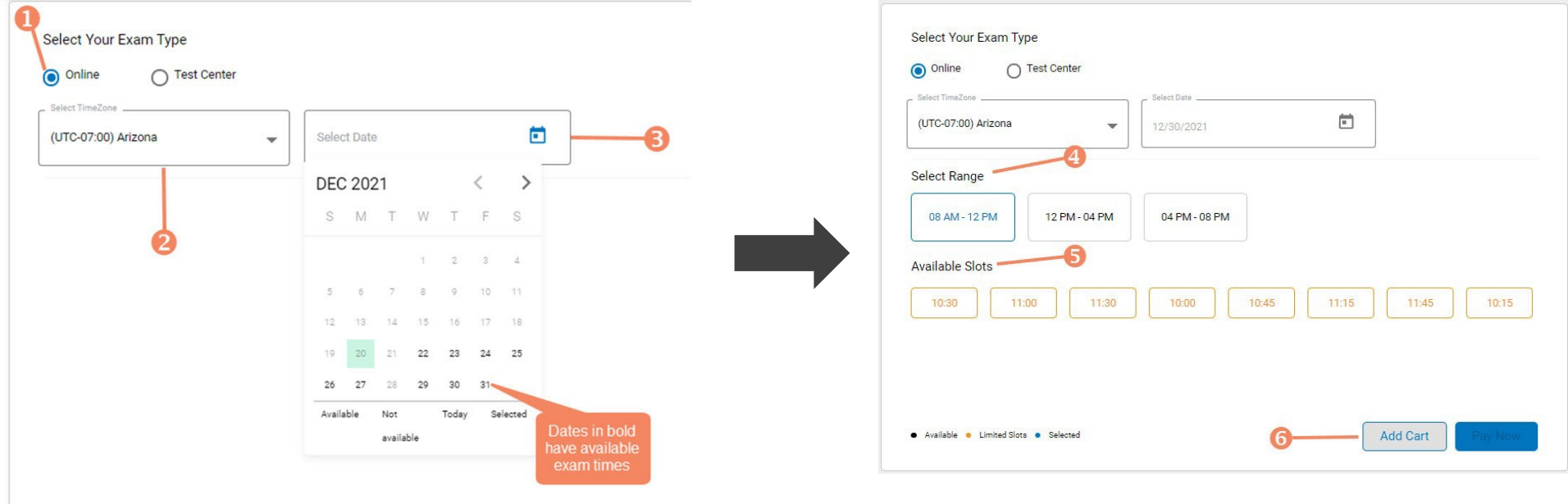

Step 4 – Schedule Test Center Exam

#### **STEP4 – Option #1**

#### **OPTION#1: Search by Radius FromYour Address**

- 1. Select "Search a Test Center by Mileage Radius"
- 2. Update you address as desired (default is your system address)
- 3. Select "Search by Radius" button
- 4. Select an available exam date
- 6. Select a test center from the available list
- 7. Select a test time from the available list
- 8. Select "Add Cart" button

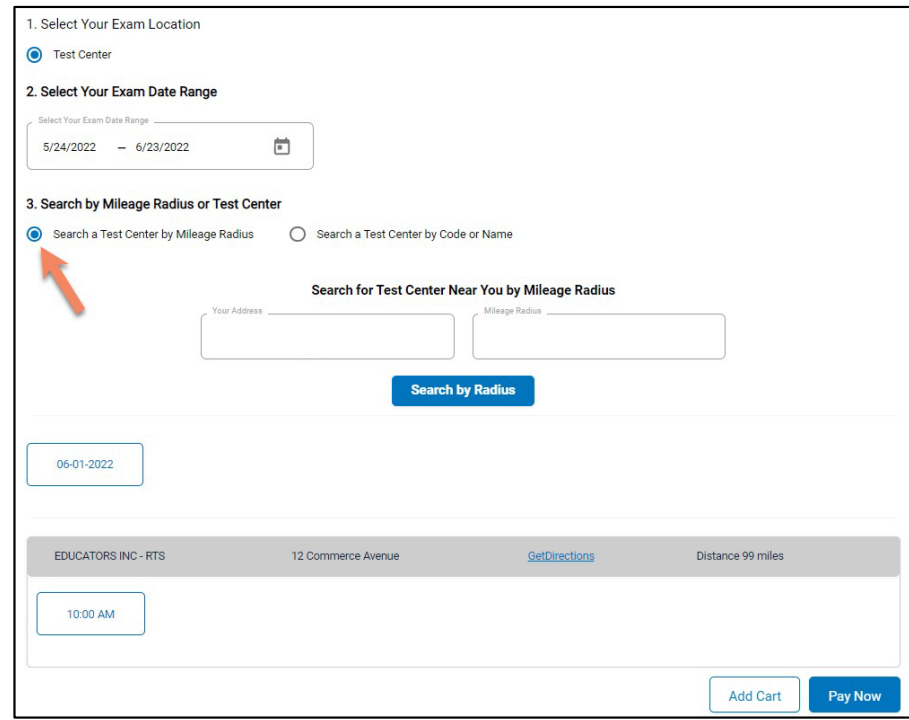

Step 4 – Schedule Test Center Exam

### **STEP4 – Option #2**

#### **OPTION #2: Search by Test Center Code**

- 1. Select "Search a Test Center by Code"
- 2. Enter Test Center ID provided to you by your training program next to "INF"
- 3. Select "Search by Code " button
- 4. Select an available exam date
- 6. Select a test center from the available list
- 7. Select a test time from the available list
- 8. Select "Add Cart" button
- If a full 5-digit code is not entered, or if any other characters are entered there will be a red alert under the search area Test center code must start with the letters INF followed by 5 digits
- If an invalid code has been entered an error message will appear

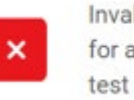

Invalid Test Center Code, To schedule for a local test center, Please search a test center by Mileage Radius

 $\times$ 

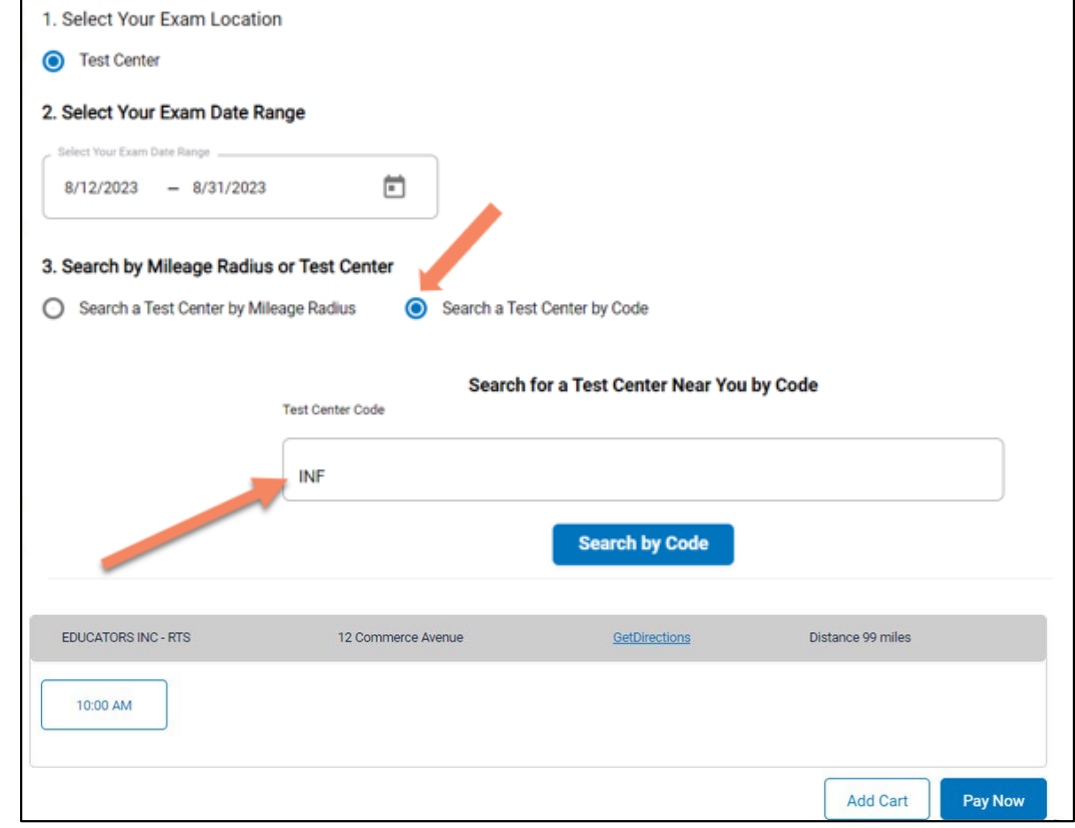

Step 5 – Enter Payment Information or Voucher in Shopping Cart

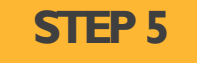

#### **OPTION#1:** Pay by credit or debit card

- 1. Enter your credit or debit card information
- 2. Select the "Pay" button

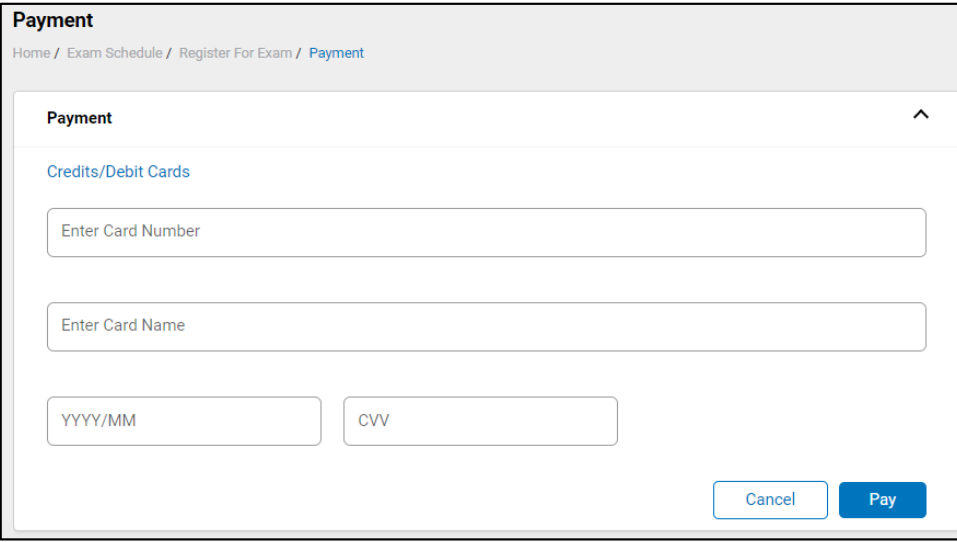

#### **OPTION#2: Apply voucher**

- 1. In the "Enter Promo Code" box, enter the voucher provided to you by your training program or sponsor
- 2. Select the "Apply Code" link"
- 3. Select the "Schedule Now"button

#### **IMPORTANT:** Be sure that the exam(s) in your shopping cart match the voucher type

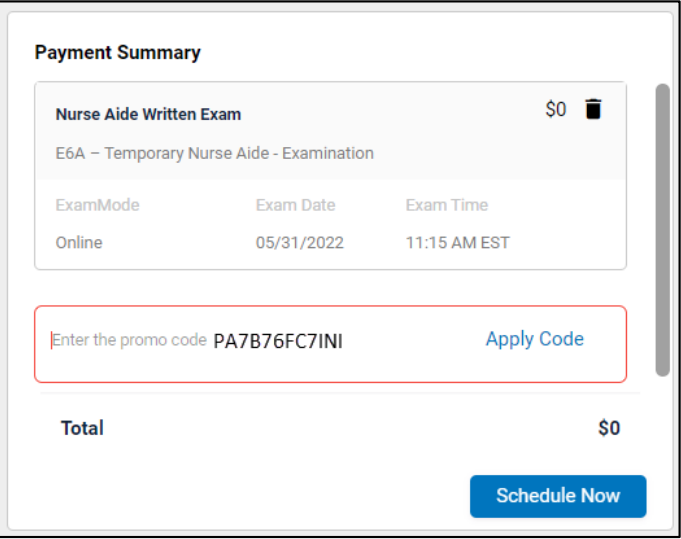